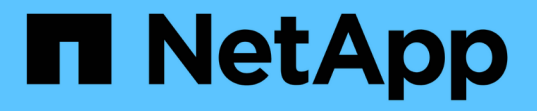

# ボリュームディザスタリカバリ

System Manager Classic

NetApp April 09, 2024

This PDF was generated from https://docs.netapp.com/ja-jp/ontap-sm-classic/volume-disasterrecovery/index.html on April 09, 2024. Always check docs.netapp.com for the latest.

# 目次

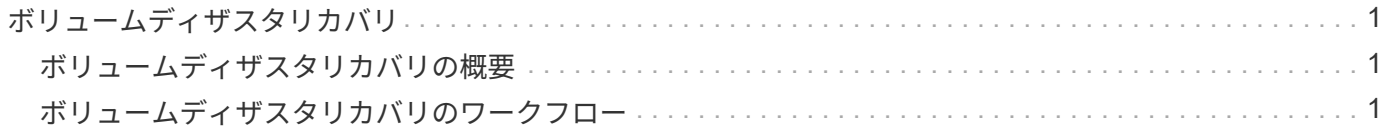

# <span id="page-2-0"></span>ボリュームディザスタリカバリ

## <span id="page-2-1"></span>ボリュームディザスタリカバリの概要

ONTAP System Manager クラシックインターフェイス( ONTAP 9.7 以前)を使用し て、災害発生後にデスティネーションボリュームを簡単にアクティブ化し、 ONTAP で ソースボリュームを再アクティブ化できます。

この手順は、ボリュームレベルのディザスタリカバリを実行する場合に使用します。想定している状況は次の とおりです。

- クラスタで ONTAP 9 を実行している。
- クラスタ管理者である。
- SnapMirror 関係の設定は次のとおりです [ボリュームのディザスタリカバリの準備](https://docs.netapp.com/ja-jp/ontap-sm-classic/volume-disaster-prep/index.html)
- ソースクラスタのクラスタ管理者が、ウィルス感染によるデータ破損や誤操作によるデータ削除など、何 らかの理由でソースボリュームのデータを使用できなくなったと報告している。
- ONTAP のコマンドラインインターフェイスや自動スクリプトツールではなく、 System Manager を使用 する。
- ONTAP 9.7 以降では、 ONTAP System Manager の UI ではなく、 ONTAP 9.7 以前のリリースで System Manager のクラシックインターフェイスを使用する。
- すべての選択肢について検討するのではなく、ベストプラクティスに従う。
- 背景にある概念について詳しく確認する必要はありません。

### **ONTAP** でこれを行うその他の方法

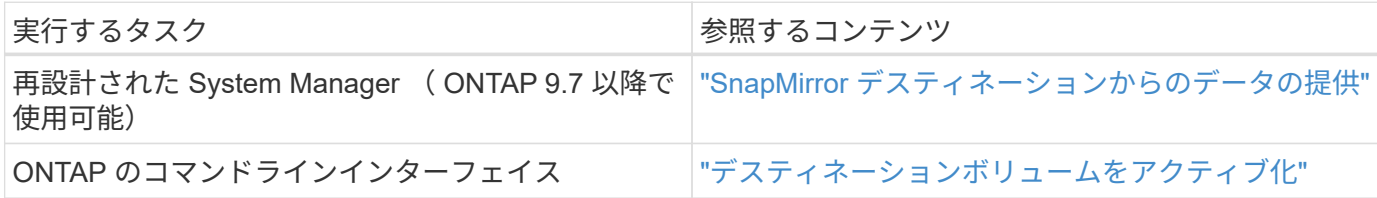

## <span id="page-2-2"></span>ボリュームディザスタリカバリのワークフロー

ボリュームのディザスタリカバリのワークフローには、デスティネーションボリューム のアクティブ化、データアクセスのためのデスティネーションボリュームの設定、およ び元のソースボリュームの再アクティブ化が含まれます。

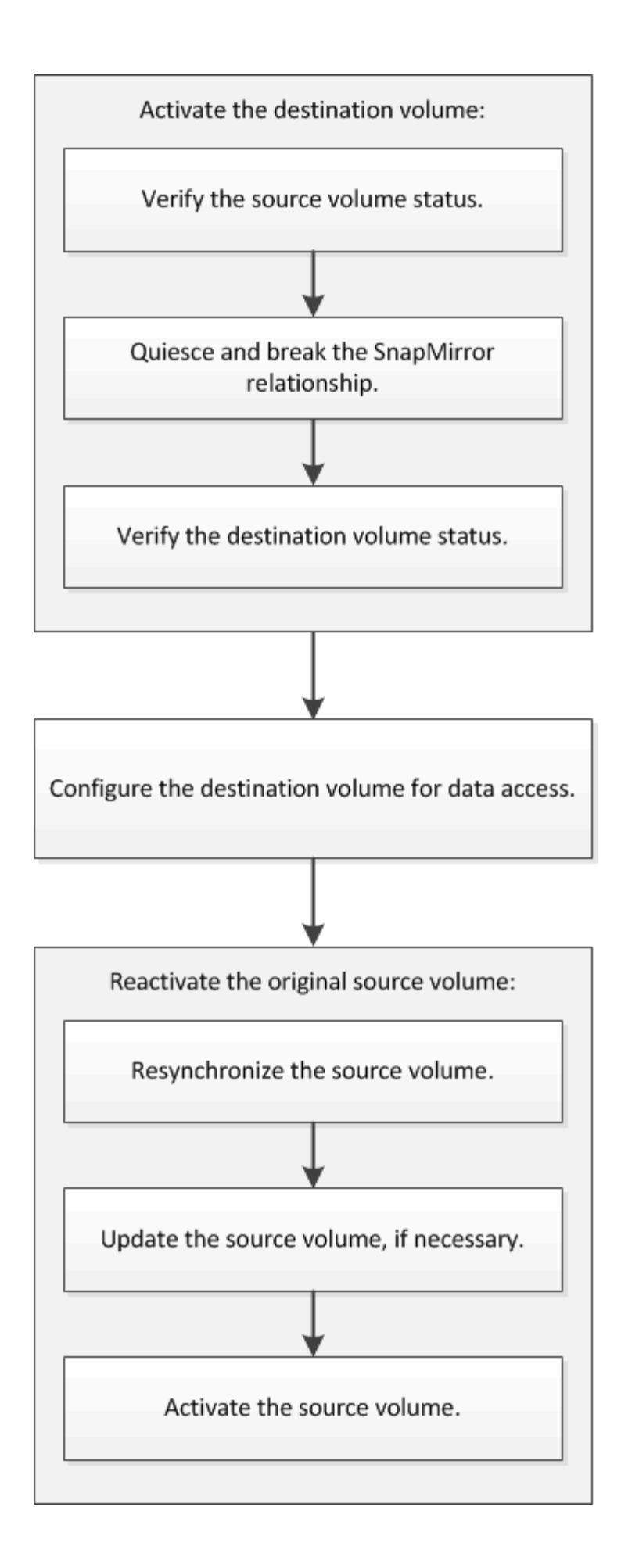

追加情報を使用すると、ボリュームレベルのディザスタリカバリ関係を管理したり、別のディザスタリカバリ 方式でデータリソースの可用性を保護したりできます。

• [SnapVault](https://docs.netapp.com/ja-jp/ontap-sm-classic/volume-backup-snapvault/index.html) [を使用したボリュームのバックアップ](https://docs.netapp.com/ja-jp/ontap-sm-classic/volume-backup-snapvault/index.html)

異なる ONTAP クラスタにあるボリューム間のバックアップヴォールト関係を設定する簡単な方法につい て説明しています。

• [SnapVault](https://docs.netapp.com/ja-jp/ontap-sm-classic/volume-restore-snapvault/index.html) [を使用したボリュームリストアの管理](https://docs.netapp.com/ja-jp/ontap-sm-classic/volume-restore-snapvault/index.html)

ONTAP でバックアップヴォールトからボリュームをリストアする簡単な方法について説明しています。

デスティネーションボリュームをアクティブ化

データが破損した場合や誤って削除した場合、あるいはオフライン状態の場合など、デ ータをソースボリュームから提供できないときは、ソースボリュームのデータをリカバ リするまでの間、デスティネーションボリュームをアクティブ化してデータアクセスを 提供する必要があります。アクティブ化には、以降の SnapMirror データ転送の中止と、 SnapMirror 関係の解除が伴います。

ソースボリュームのステータスを確認

ソースボリュームを使用できないときは、ソースボリュームがオフラインになっている ことを確認し、データアクセスのためにアクティブ化する必要があるデスティネーショ ンボリュームを確認する必要があります。

このタスクについて

このタスクは \* source \* cluster で実行する必要があります。

手順

- 1. [\* Volumes (ボリューム) ] ウィンドウに移動します。
- 2. ソースボリュームを選択し、ソースボリュームがオフラインになっていることを確認します。
- 3. SnapMirror 関係のデスティネーションボリュームを特定します。
	- ONTAP 9.3 以降:ソースボリュームをダブルクリックして詳細を表示し、 \* protection \* をクリックし て、 SnapMirror 関係のデスティネーションボリュームと、ボリュームが含まれている SVM の名前を 特定します。

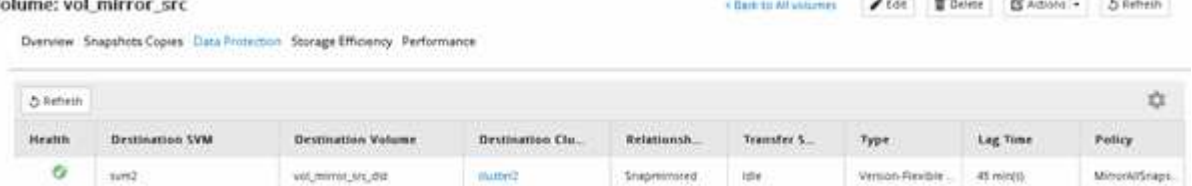

。ONTAP 9.2 以前: Volumes (ボリューム)ページの下部にある \* Data Protection \* (データ保護 \* ) タブをクリックして、 SnapMirror 関係のデスティネーションボリュームと、ボリュームが含まれてい る SVM の名前を確認します。

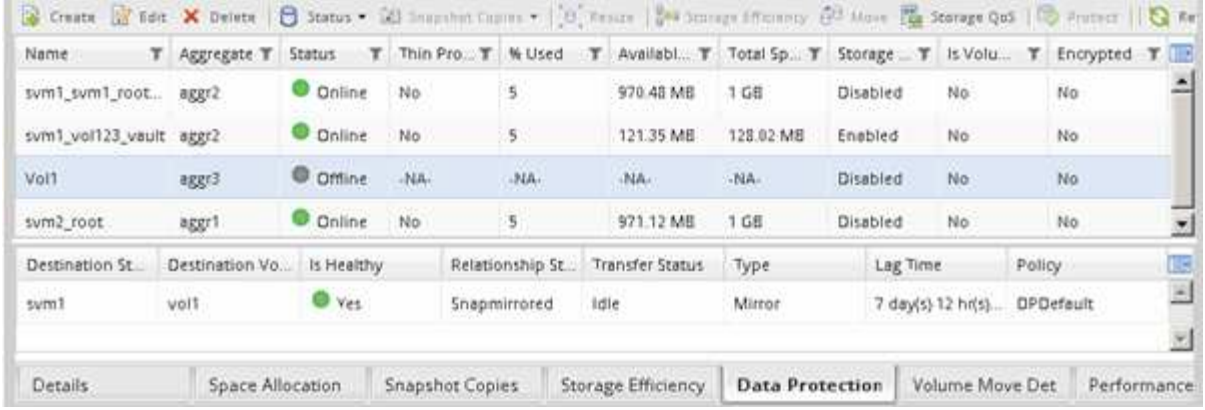

### **SnapMirror** 関係を解除

デスティネーションボリュームをアクティブ化するには、 SnapMirror 関係を休止して解 除する必要があります。休止した時点で、以降の SnapMirror データ転送は無効になりま す。

作業を開始する前に

デスティネーションボリュームをデスティネーション SVM ネームスペースにマウントしておく必要がありま す。

このタスクについて

このタスクは、 \* デスティネーション \* クラスタから実行する必要があります。

手順

- 1. 実行している System Manager のバージョンに応じて、次のいずれかの手順を実行します。
	- ONTAP 9.4 以前: [ \* 保護 \* ] > [ \* 関係 \* ] をクリックします。
	- ONTAP 9.5 以降: \* Protection \* > \* Volume Relationships \* をクリックします。
- 2. ソースボリュームとデスティネーションボリュームの間の SnapMirror 関係を選択します。
- 3. [ \* 操作 \*>] [ \* 休止 ] をクリックして、以降のデータ転送を無効にします。
- 4. 確認のチェックボックスをオンにし、 \* 休止 \* をクリックします。

休止処理には時間がかかることがあります。転送ステータスが「 Quiesced 」と表示されるまで、 SnapMirror 関係に対してその他の操作を実行しないでください。

- 5. [ 操作( Operations ) ] > [ \* 分割( \* Break ) ] をクリックする。
- 6. 確認のチェックボックスをオンにし、 \* ブレーク \* をクリックします。

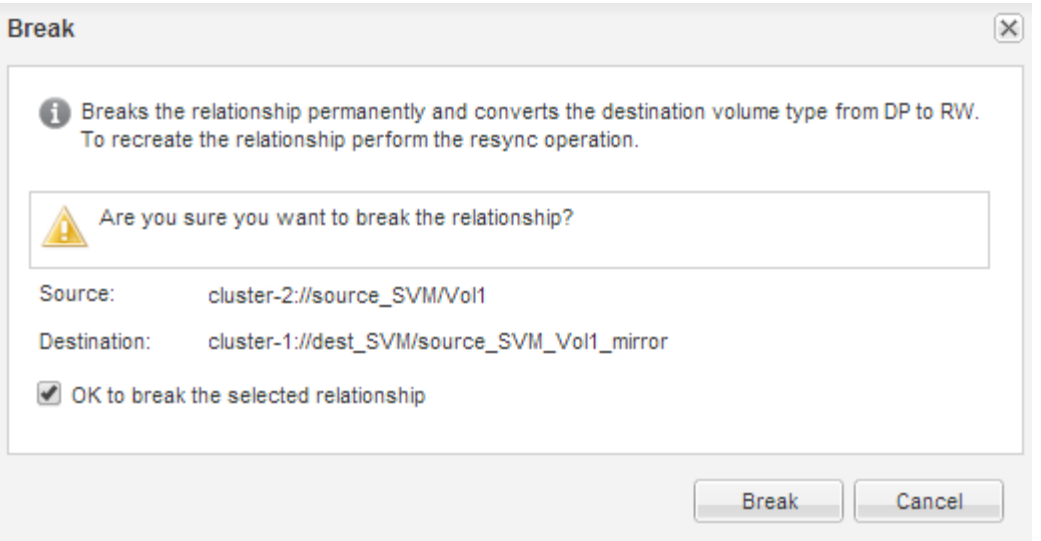

### SnapMirror 関係の状態は「切断」です。

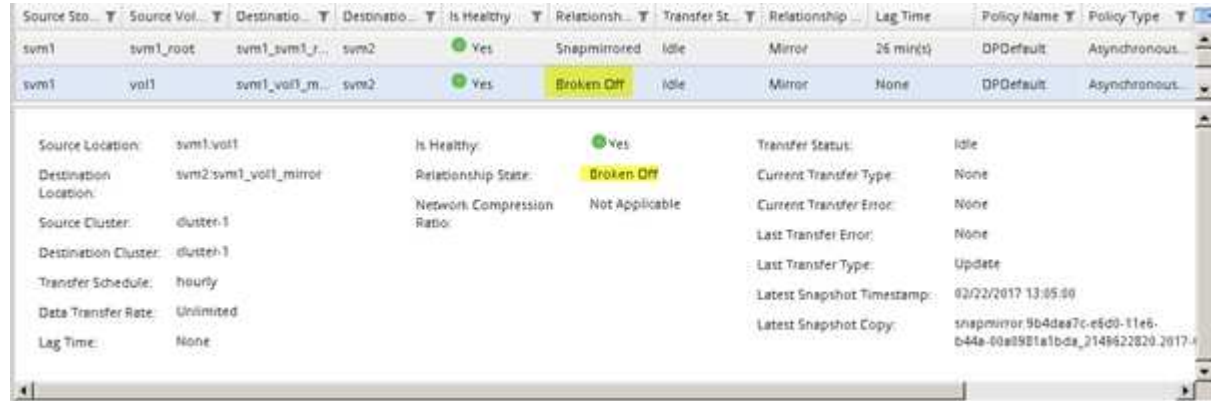

デスティネーションボリュームのステータスを確認

SnapMirror 関係を解除したら、デスティネーションボリュームに読み取り / 書き込みア クセスが設定されていること、およびデスティネーションボリュームの設定がソースボ リュームと同じであることを確認する必要があります。

このタスクについて

このタスクは、 \* デスティネーション \* クラスタから実行する必要があります。

手順

- 1. [\* Volumes (ボリューム) ] ウィンドウに移動します。
- 2. \* Volumes \* リストからデスティネーション・ボリュームを選択し、デスティネーション・ボリュームの タイプが RW であることを確認します。これは、読み取り / 書き込みアクセスを示します。
- 3. デスティネーションボリュームのシンプロビジョニング、重複排除、圧縮、自動拡張などの設定がソース ボリュームと同じになっていることを確認します。

SnapMirror 関係の作成後にメモしたボリューム設定情報を使用して、デスティネーションボリュームの設 定を確認することができます。

- 4. ボリュームの設定が一致しない場合は、必要に応じてデスティネーションボリュームの設定を変更しま す。
	- a. [編集 (Edit) ] をクリックします。
	- b. 必要に応じて、環境の一般設定、 Storage Efficiency 設定、および高度な設定を変更します。
	- c. [ 保存して閉じる ] をクリックします。

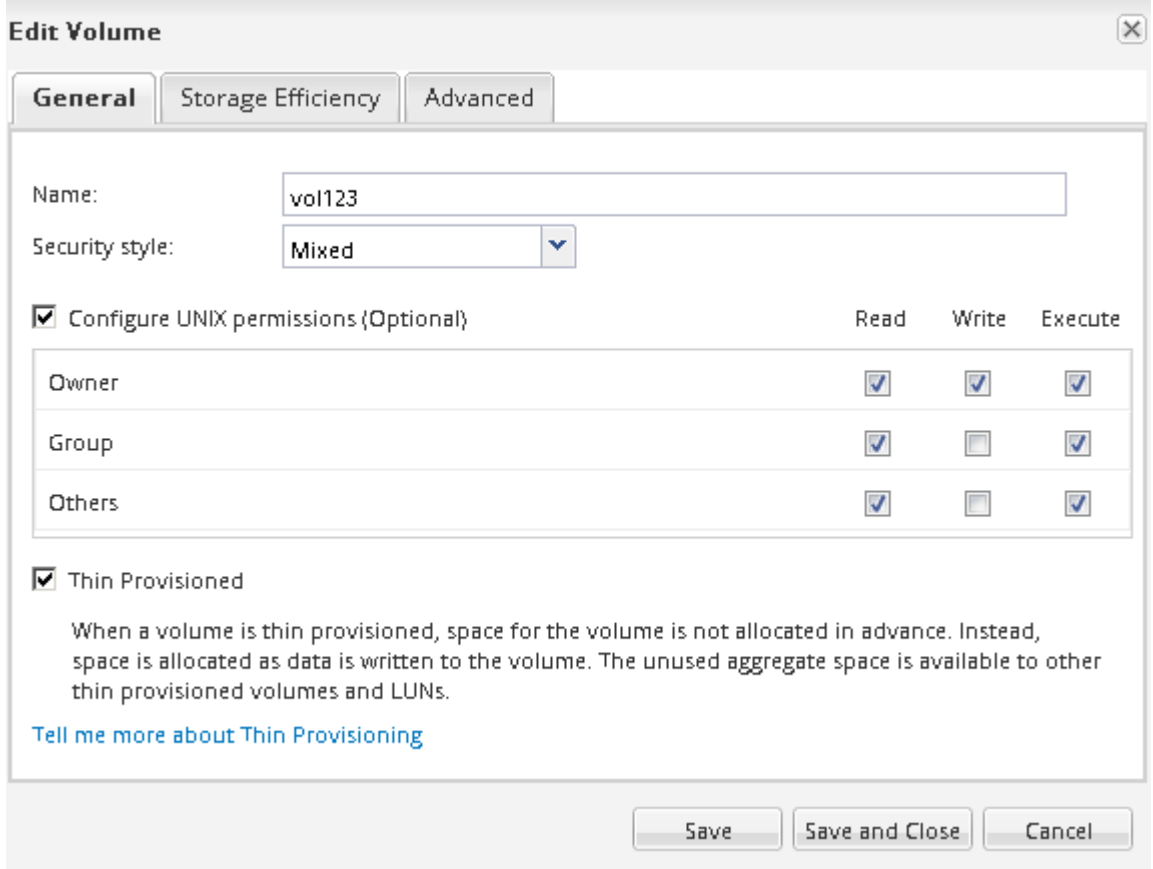

- d. ボリューム \* リストの列が適切な値に更新されていることを確認します。
- 5. デスティネーションボリュームの Snapshot コピーの作成を有効にします。
	- a. ONTAP のバージョンに応じて、次のいずれかの方法で「 \* ボリューム Snapshot コピーの設定 \* 」ペ ージに移動します。

ONTAP 9.3 以降:デスティネーションボリュームを選択し、 \* Actions \* > \* Manage Snapshots \* > \* Configure \* をクリックします。

ONTAP 9.2 以前:デスティネーションボリュームを選択し、 \* Snapshot コピー \* > \* 設定 \* をクリッ クします。

b. Enable scheduled Snapshot Copies (スケジュールされた Snapshot コピーを有効にする)チェック ボックスをオンにし、 \* OK \* をクリックします。

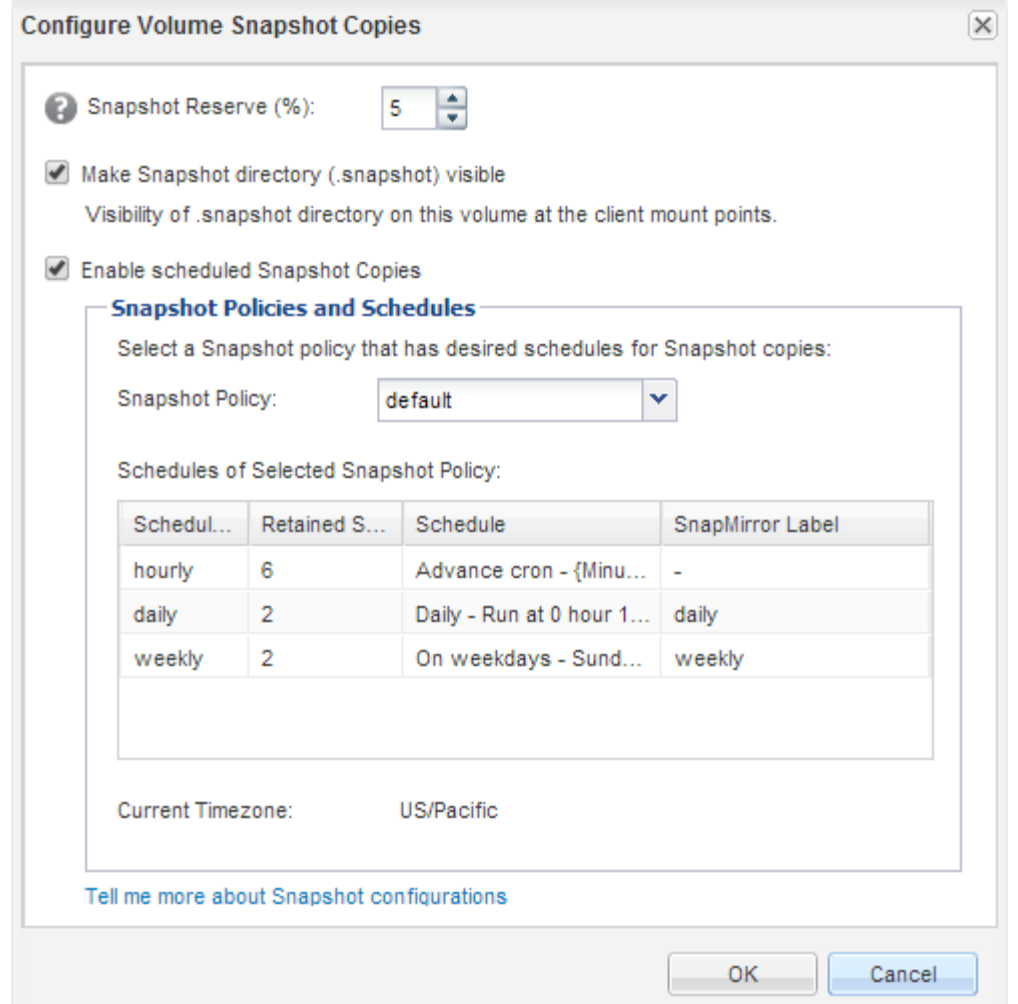

データアクセス用のデスティネーションボリュームを設定

デスティネーションボリュームをアクティブ化したら、データにアクセスできるように そのボリュームを設定する必要があります。NAS クライアントと SAN ホストは、ソー スボリュームが再アクティブ化されるまでの間、デスティネーションボリュームのデー タにアクセスできます。

このタスクについて

このタスクは、 \* デスティネーション \* クラスタから実行する必要があります。

手順

• NAS 環境:

- a. ソースボリュームがソース SVM でマウントされていたのと同じジャンクションパスを使用して、 NAS ボリュームをネームスペースにマウントします。
- b. デスティネーションボリュームの CIFS 共有に適切な ACL を適用します。
- c. デスティネーションボリュームに NFS エクスポートポリシーを割り当てます。
- d. デスティネーションボリュームにクォータルールを適用します。
- e. DNS 名前解決の変更などの必要な手順を実行して、クライアントをデスティネーションボリュームに リダイレクトします。
- f. NFS 共有と CIFS 共有をクライアントに再マウントします。
- SAN 環境の場合:
	- a. ボリュームの LUN を SAN クライアントで使用できるように、適切なイニシエータグループに LUN をマッピングします。
	- b. iSCSI の場合、 SAN ホストイニシエータから SAN LIF への iSCSI セッションを作成します。
	- c. SAN クライアントで、ストレージの再スキャンを実行して接続された LUN を検出します。

次に何をするか

ソースボリュームが使用できなくなった原因を特定して、その問題を解決します。可能な場合はソースボリュ ームをオンラインに戻し、再同期して再アクティブ化する必要があります。

• 関連情報 \*

["ONTAP 9](https://docs.netapp.com/ontap-9/index.jsp) [ド](https://docs.netapp.com/ontap-9/index.jsp)[キ](https://docs.netapp.com/ontap-9/index.jsp)[ュ](https://docs.netapp.com/ontap-9/index.jsp)[メ](https://docs.netapp.com/ontap-9/index.jsp)[ンテーション・センター](https://docs.netapp.com/ontap-9/index.jsp)["](https://docs.netapp.com/ontap-9/index.jsp)

ソースボリュームを再アクティブ化

ソースボリュームが使用できる状態になったら、デスティネーションボリュームからソ ースボリュームにデータを再同期し、再同期後の変更を反映して、ソースボリュームを アクティブ化する必要があります。

ソースボリュームを再同期

ソースボリュームがオンライン状態になったら、デスティネーションボリュームとソー スボリュームの間でデータを再同期して、デスティネーションボリュームの最新のデー タをレプリケートする必要があります。

作業を開始する前に

ソースボリュームはオンラインである必要があります。

このタスクについて

このタスクは、 \* デスティネーション \* クラスタから実行する必要があります。

次の図に示すように、アクティブなデスティネーションボリュームから読み取り専用のソースボリュームにデ ータがレプリケートされます。

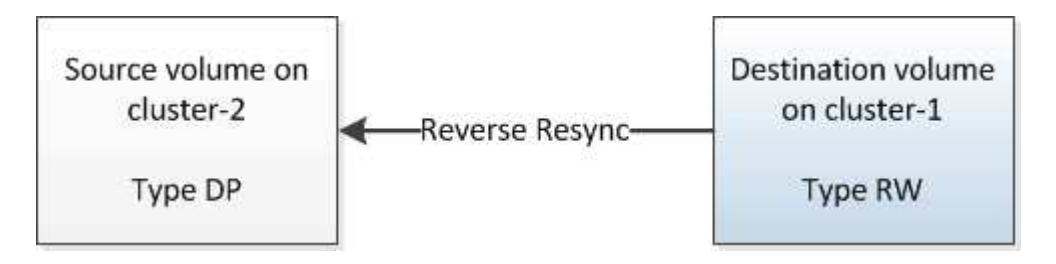

手順

- 1. 実行している System Manager のバージョンに応じて、次のいずれかの手順を実行します。
	- ONTAP 9.4 以前: [ \* 保護 \* ] > [ \* 関係 \* ] をクリックします。
	- ONTAP 9.5 以降: \* Protection \* > \* Volume Relationships \* をクリックします。
- 2. ソースボリュームとデスティネーションボリュームの間の SnapMirror 関係を選択します。
- 3. SnapMirror 関係に対して設定されている転送スケジュールとポリシーを書き留めます。
- 4. [\* Operations] \* > [\* Reverse Resync] をクリックします。
- 5. 確認のチェックボックスをオンにし、 \* 逆再同期 \* をクリックします。

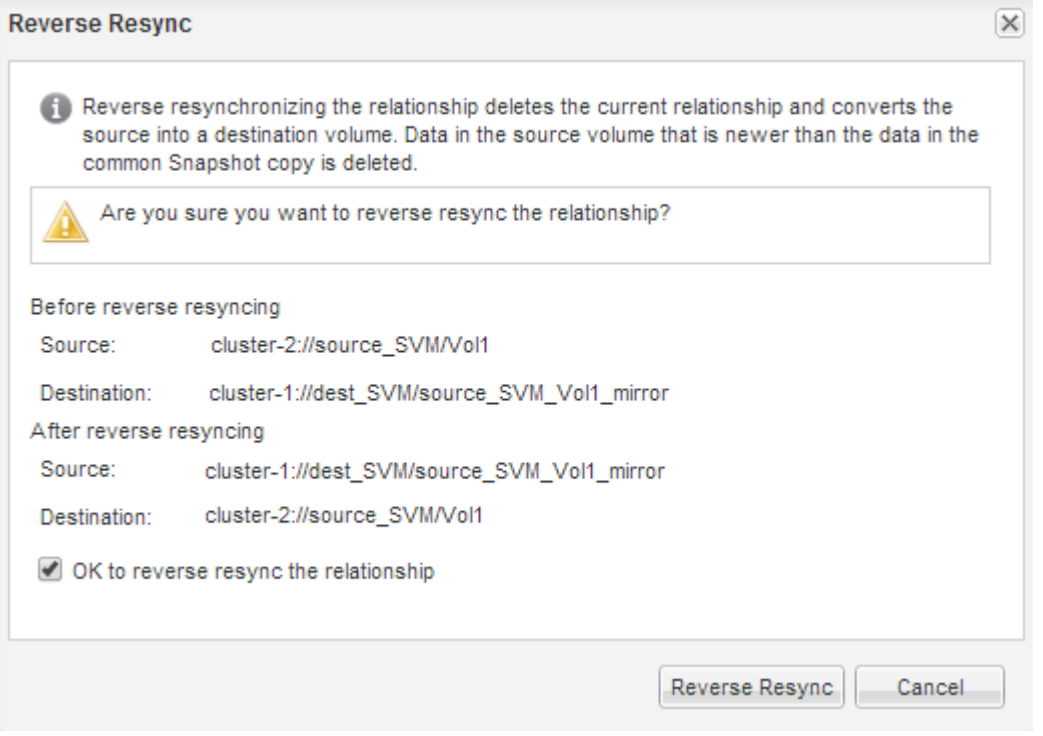

ONTAP 9.3 以降では、関係の SnapMirror ポリシーは「 MirrorAllSnapshots 」に、ミラースケジュール は「 None 」に設定されます。

ONTAP 9.2 以前を実行している場合、関係の SnapMirror ポリシーは「デフォルト」に設定され、ミラー スケジュールは「なし」に設定されます。

- 6. ソースクラスタで、元の SnapMirror 関係の保護設定と同じになるように SnapMirror ポリシーとスケジュ ールを指定します。
	- a. 実行している System Manager のバージョンに応じて、次のいずれかの手順を実行します。
		- ONTAP 9.4 以前: [ \* 保護 \* ] > [ \* 関係 \* ] をクリックします。
		- ONTAP 9.5 以降: \* Protection \* > \* Volume Relationships \* をクリックします。
	- b. 再同期するソースボリュームとデスティネーションボリュームの間の SnapMirror 関係を選択し、 \* Edit \* をクリックします。
	- c. SnapMirror ポリシーとスケジュールを選択し、 \* OK \* をクリックします。

ソースボリュームを更新

再同期の完了後、ソースボリュームをアクティブ化する前に、ソースボリュームを更新 して最新の変更内容をすべて反映することができます。

このタスクについて

このタスクは \* source \* cluster で実行する必要があります。

手順

- 1. 実行している System Manager のバージョンに応じて、次のいずれかの手順を実行します。
	- ONTAP 9.4 以前: [ \* 保護 \* ] > [ \* 関係 \* ] をクリックします。
	- ONTAP 9.5 以降: \* Protection \* > \* Volume Relationships \* をクリックします。
- 2. ソースボリュームとデスティネーションボリューム間の SnapMirror 関係を選択し、 \* Operations \* > \* Update \* をクリックします。
- 3. ソースボリュームとデスティネーションボリュームの間の最も新しい共通の Snapshot コピーに基づく差 分転送を実行します。
	- ONTAP 9.3 以降:「 \* as per policy \* 」オプションを選択します。
	- ONTAP 9.2 以前:「 \* on demand \* 」オプションを選択します。
- 4. \*オプション:転送に使用するネットワーク帯域幅を制限するには、転送帯域幅を\*に制限するを選択し、 最大転送速度を指定します。
- 5. [ 更新( Update ) ] をクリックします。
- 6. 転送ステータスが [Idle] であり、前回の転送タイプが [**Details**] タブの [Update] であることを確認しま す。

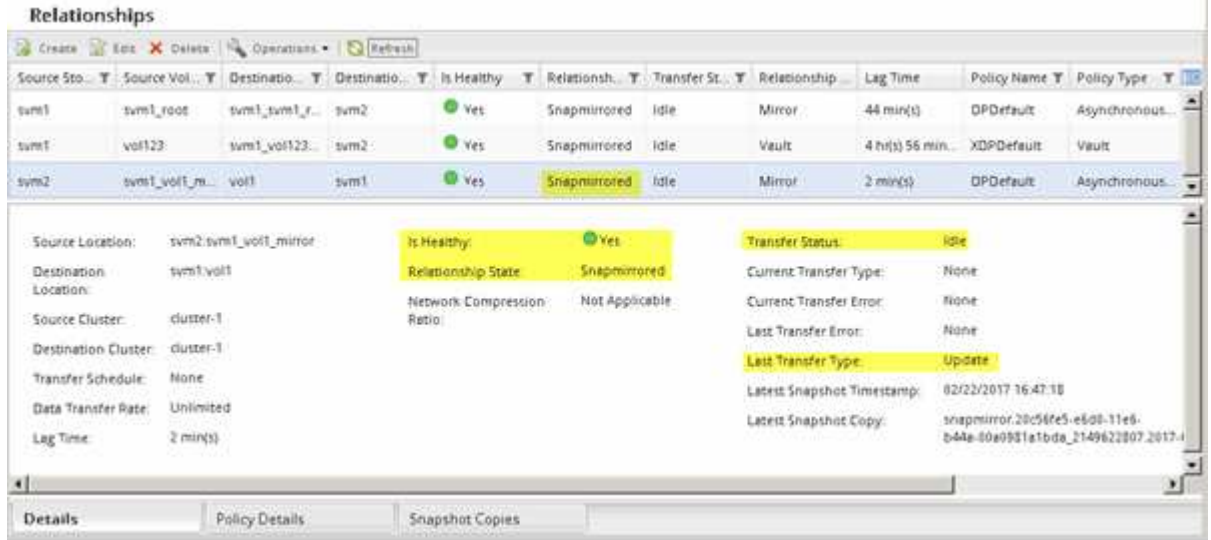

ソースボリュームを再アクティブ化

デスティネーションボリュームからソースボリュームにデータを再同期したら、 SnapMirror 関係を解除してソースボリュームをアクティブ化する必要があります。その 後、デスティネーションボリュームを再同期して、再アクティブ化したソースボリュー

ムを保護します。

このタスクについて

関係の解除と逆再同期の処理は、いずれも \* ソース \* クラスタから実行されます。

次の図に示すように、 SnapMirror 関係を解除すると、ソースボリュームとデスティネーションボリュームの 両方が読み取り / 書き込み可能になります。逆再同期処理の実行後は、アクティブなソースボリュームから読 み取り専用のデスティネーションボリュームにデータがレプリケートされます。

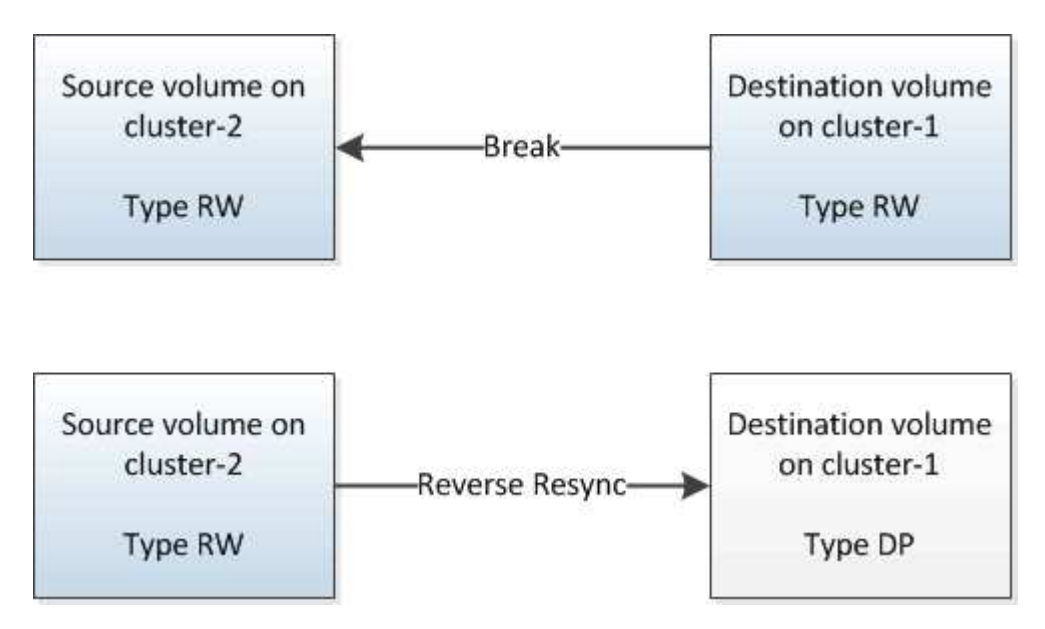

- 手順
- 1. 実行している System Manager のバージョンに応じて、次のいずれかの手順を実行します。

◦ ONTAP 9.4 以前: [ \* 保護 \* ] > [ \* 関係 \* ] をクリックします。

◦ ONTAP 9.5 以降: \* Protection \* > \* Volume Relationships \* をクリックします。

2. ソースボリュームとデスティネーションボリュームの間の SnapMirror 関係を選択します。

3. [\* 操作 \*>] [ \* 休止 ] をクリックします。

4. 確認のチェックボックスをオンにし、 \* 休止 \* をクリックします。

5. [ 操作( Operations ) ] > [ \* 分割( \* Break ) ] をクリックする。

6. 確認のチェックボックスをオンにし、 \* ブレーク \* をクリックします。

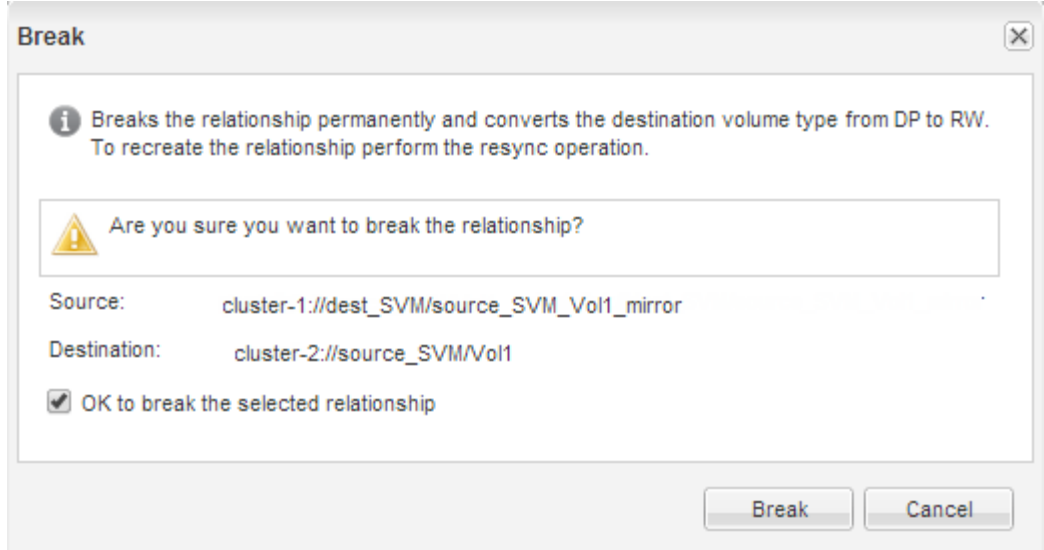

- 7. [\* Operations] \* > [\* Reverse Resync] をクリックします。
- 8. 確認のチェックボックスをオンにし、 \* 逆再同期 \* をクリックします。

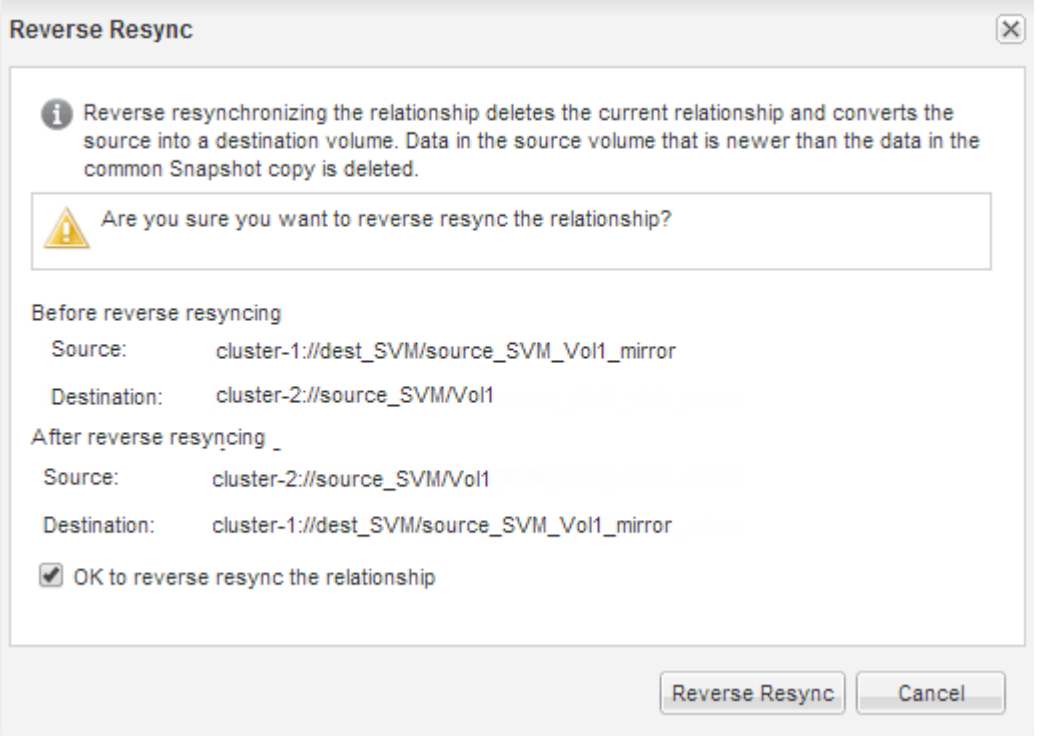

ONTAP 9.3 以降では、関係の SnapMirror ポリシーは「 MirrorAllSnapshots 」に、 SnapMirror スケジュー ルは「 None 」に設定されます。

ONTAP 9.2 以前を実行している場合、関係の SnapMirror ポリシーは「デフォルト」に設定され、 SnapMirror スケジュールは「なし」に設定されます。

- 9. ボリュームのページでソースボリュームに移動し、作成した SnapMirror 関係が表示され、関係の状態 が「 SnapMirro 済み」であることを確認します。
- 10. デスティネーションクラスタで、元の SnapMirror 関係の保護設定と同じになるように、新しい SnapMirror 関係の SnapMirror ポリシーとスケジュールを指定します。
- a. 実行している System Manager のバージョンに応じて、次のいずれかの手順を実行します。
	- ONTAP 9.4 以前: [ \* 保護 \* ] > [ \* 関係 \* ] をクリックします。
	- ONTAP 9.5 以降: \* Protection \* > \* Volume Relationships \* をクリックします。
- b. 再アクティブ化したソースボリュームとデスティネーションボリューム間の SnapMirror 関係を選択 し、 \* Edit \* をクリックします。
- c. SnapMirror ポリシーとスケジュールを選択し、 \* OK \* をクリックします。

結果

ソースボリュームに読み取り / 書き込みアクセスが設定され、デスティネーションボリュームで保護されま す。

Copyright © 2024 NetApp, Inc. All Rights Reserved. Printed in the U.S.このドキュメントは著作権によって保 護されています。著作権所有者の書面による事前承諾がある場合を除き、画像媒体、電子媒体、および写真複 写、記録媒体、テープ媒体、電子検索システムへの組み込みを含む機械媒体など、いかなる形式および方法に よる複製も禁止します。

ネットアップの著作物から派生したソフトウェアは、次に示す使用許諾条項および免責条項の対象となりま す。

このソフトウェアは、ネットアップによって「現状のまま」提供されています。ネットアップは明示的な保 証、または商品性および特定目的に対する適合性の暗示的保証を含み、かつこれに限定されないいかなる暗示 的な保証も行いません。ネットアップは、代替品または代替サービスの調達、使用不能、データ損失、利益損 失、業務中断を含み、かつこれに限定されない、このソフトウェアの使用により生じたすべての直接的損害、 間接的損害、偶発的損害、特別損害、懲罰的損害、必然的損害の発生に対して、損失の発生の可能性が通知さ れていたとしても、その発生理由、根拠とする責任論、契約の有無、厳格責任、不法行為(過失またはそうで ない場合を含む)にかかわらず、一切の責任を負いません。

ネットアップは、ここに記載されているすべての製品に対する変更を随時、予告なく行う権利を保有します。 ネットアップによる明示的な書面による合意がある場合を除き、ここに記載されている製品の使用により生じ る責任および義務に対して、ネットアップは責任を負いません。この製品の使用または購入は、ネットアップ の特許権、商標権、または他の知的所有権に基づくライセンスの供与とはみなされません。

このマニュアルに記載されている製品は、1つ以上の米国特許、その他の国の特許、および出願中の特許によ って保護されている場合があります。

権利の制限について:政府による使用、複製、開示は、DFARS 252.227-7013(2014年2月)およびFAR 5252.227-19(2007年12月)のRights in Technical Data -Noncommercial Items(技術データ - 非商用品目に関 する諸権利)条項の(b)(3)項、に規定された制限が適用されます。

本書に含まれるデータは商用製品および / または商用サービス(FAR 2.101の定義に基づく)に関係し、デー タの所有権はNetApp, Inc.にあります。本契約に基づき提供されるすべてのネットアップの技術データおよび コンピュータ ソフトウェアは、商用目的であり、私費のみで開発されたものです。米国政府は本データに対 し、非独占的かつ移転およびサブライセンス不可で、全世界を対象とする取り消し不能の制限付き使用権を有 し、本データの提供の根拠となった米国政府契約に関連し、当該契約の裏付けとする場合にのみ本データを使 用できます。前述の場合を除き、NetApp, Inc.の書面による許可を事前に得ることなく、本データを使用、開 示、転載、改変するほか、上演または展示することはできません。国防総省にかかる米国政府のデータ使用権 については、DFARS 252.227-7015(b)項(2014年2月)で定められた権利のみが認められます。

#### 商標に関する情報

NetApp、NetAppのロゴ、<http://www.netapp.com/TM>に記載されているマークは、NetApp, Inc.の商標です。そ の他の会社名と製品名は、それを所有する各社の商標である場合があります。